كلية التربية األساسية/حديثة................................................................................. إعداد

2010 EXCEL Microsoft م.م.إكـــرام حبيب حسن

**فرز وترتيب البيانات في الخاليا** *Data Sorting*

يستخدم الفرز لتنظيم البيانات في قائمة سواء هجائيا أو رقميا أو زمنيا موفرا لنا سهولة في تصفح ومتابعة البيانات.

ولفرز قائمة بيانات إتبع الخطوات التالية-: .1 حدد البيانات التي تريد أن تجري لها فرز سوا كانت في صف أو عمود أو في مصنف كامل. .2 من قائمة "الصفحة الرئيسية" ثم من تبويب تحرير إختر األداة فرز وتصفية.

٣. تتم عملية الفرز على أساس نوع البيانات المدرجة داخل الصف أو العمود

- لفرز قائمة بيانات رقمية تأكد من أن البيانات التي حددتها هي | لِي<sup>م</sup>ِ || ال<u>فرز</u> من الأصغر إلى الأكبر رقمية ومن ثم إنقر فوق األداة فرز وتصفية ثم أنقر" الفرز ا الفرز من الأكبر إلى الأصغر  $\frac{Z}{A}$ من الأصغر الى ألأكبر" لترتيب الأرقام من أصغر رقم الى │ <mark>∲∳</mark> فرز مخ<u>ص</u>ص… أكبر رقم أو فرز اليبانات الرقمية تصاعديا . وأنقر فوق " الفرز من ألاكبر الى الأصغر" لفرز الأرقام من الأعلى الى الأدنى .
	- لفرز بيانات نصية تأكد من أن البيانات التي حددتها هي  $\frac{1}{3}$ نصية ومن ثم إنقر فوق الأداة فرز وتصفية ثم أنقر "الفرز  $\downarrow$ من أ الى ي" للفرز بترتيب هجائي تصاعدي أو أنقر فوق "الفرزمن ي الى أ "للفرز بترتيب هجائي تنازلي.
	- - لفرز تواقيت او أوقات أنقر فوق "الفرزمن األقدم الى الأحدث "او فوق من الأحدث الى الأقدم للفرز حسب طبيعة التأريخ .
- $\frac{A}{Z}$ ال<u>فرز</u> من الأقدم إلى الأحدث  $\frac{Z}{A}$ الفرز من الأحد<u>ث</u> إلى الأقدم 团 فرز مخ<u>ص</u>ص...

الفِرز من أَ إلى ي الفرز من ي إلى أ فرز مخ<u>ص</u>ص...

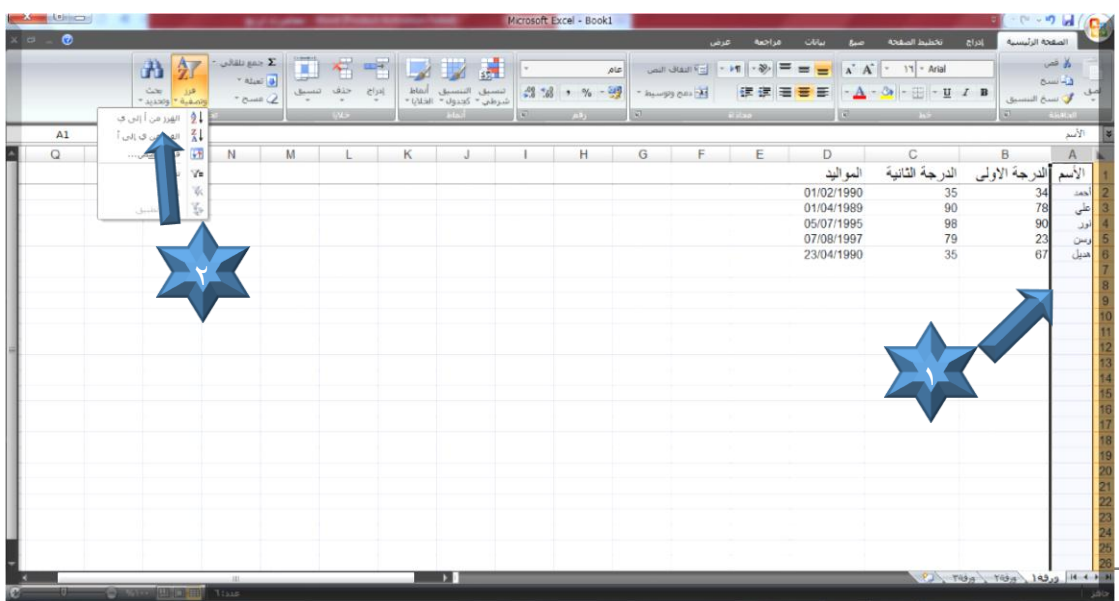

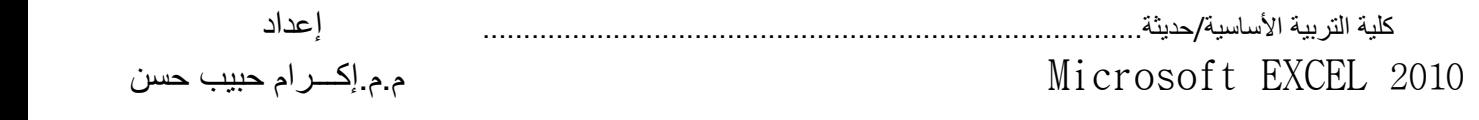

بعد تحديد البيانات واختيار نوع الفرز سيظهر مربع حوار "تحذيرات الفرز" لتحديد مدى الفرز .

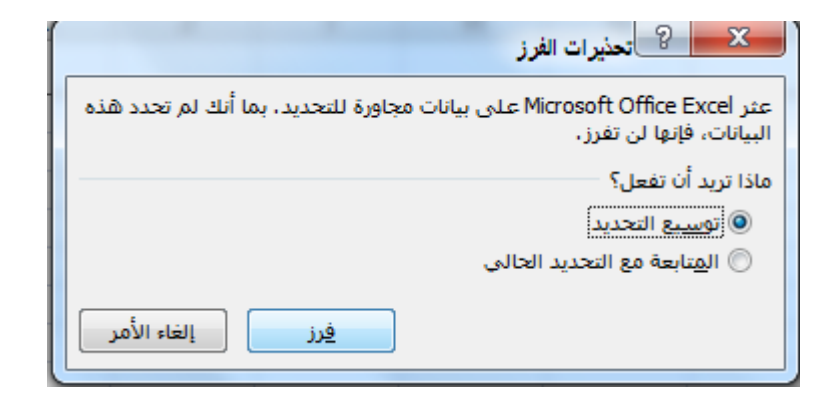

إختيار "توسيع التحديد" سيتم توسيع الفرز لكل الجدول تبعا للعمود الذي تم تحديده . إختيار "المتابعة مع التحديد الحالي" سيفرز بيانات العمود المحدد فقط .

## للفرز حسب أكثر من عمود أوصف نتبع مايأتي :-

- .1 حدد البيانات التي تريد أن تجري لها فرز سوا كانت في صف أو عمود أو في مصنف كامل.
	- .2 من قائمة "الصفحة الرئيسية" ثم من تبويب تحرير إختر األداة فرز وتصفية.
		- .3 إنقر فوق سيظهر مربع حوار" فرز"

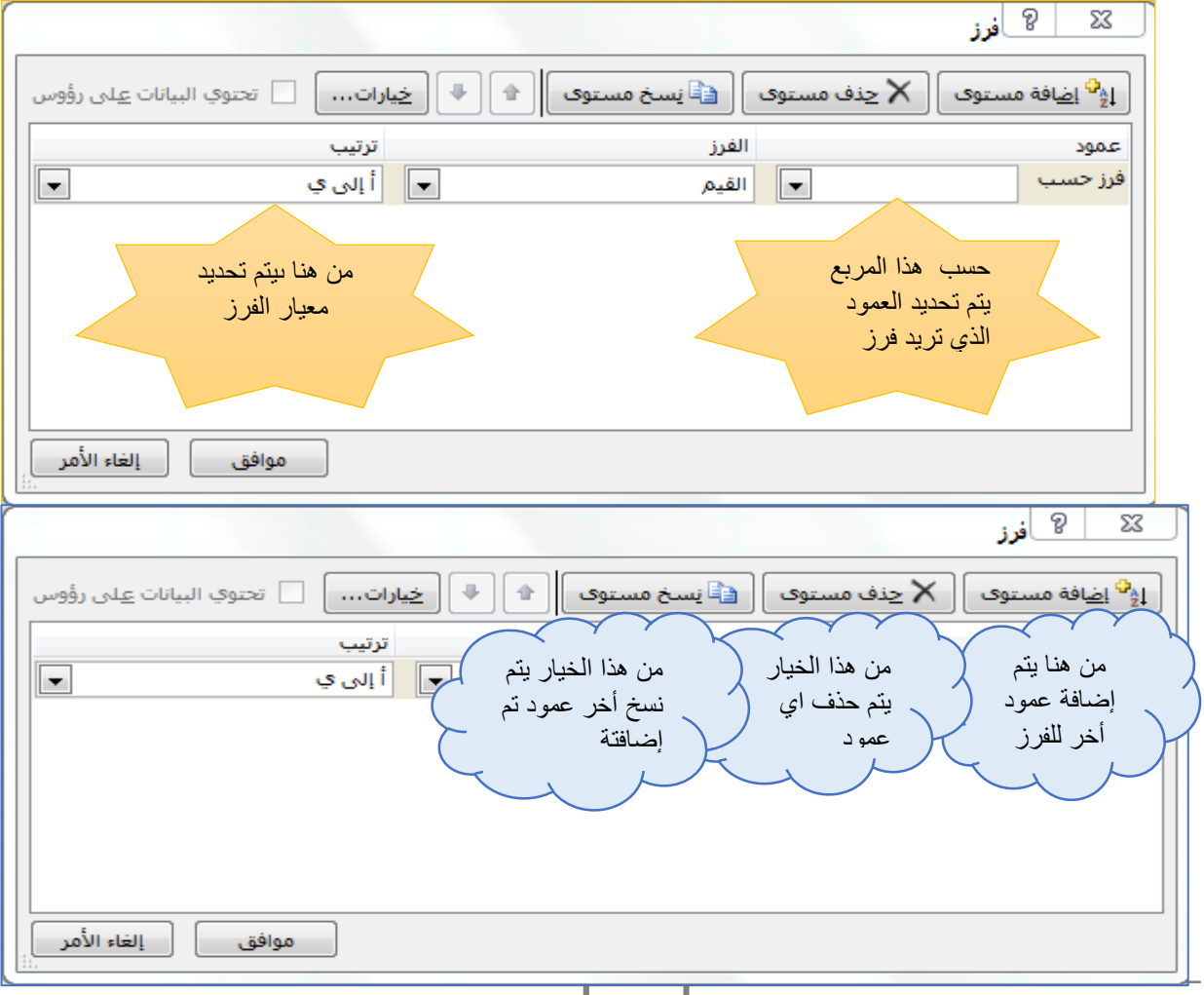

كلية التربية األساسية/حديثة................................................................................. إعداد

2010 EXCEL Microsoft م.م.إكـــرام حبيب حسن

## تصفية البيانات Data Filtering

 تستطيع أوراق العمل أن تخزن كميات كبيرة من البيانات ولكن قد تريد أن تظهر عدد معين من هذه البيانات ,يمكن الحد من البيانات المبينة في ورقة العمل بإنشا عامل تصفية وهي قاعدة تنقي الصفوف التي سيتم عرضها في ورقة العمل دون حذف هذه البيانات .

- .1 إنقر الخلية من مجموعة البيانات التي تريد تصفيتها أو حدد العمود الذ ي تريد أن تضيف عامل التصفية وفقا لة.
	- .2 من قائمة "الصفحة الرئيسية" ومن تبويب تحرير إختر األداة فرز وتصفية.
- .3 ثم أختر األداة ,عندها سيعرض *Excel* سهم تصفية في الحافة اليسرى للخلية العليا في كل عمود في النطاق المنتقى او في العمود المحدد .السهم يعني إن قدرة التصفية التلقائية نشطة.

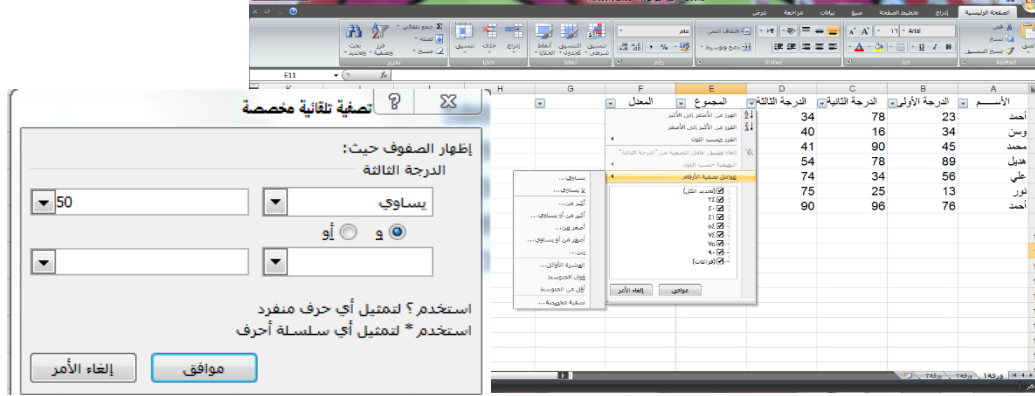

نقر السهم السفلي في العمود الذي نريد أن نعمل التصفية على اساسه يعرض لائحة بخيار ات التصفية والئحة بالقيم الفريدة في العمود ,هناك خيار يعتمد على نوع البيانات في العمود فإذا كانت البيانات تواريخ سيكون الخيار "عوامل تصفية التأريخ ",وإذا كانت أرقام سيكون الخيار "عوامل تصفية األرقام "بينما إذا كانت البيانات نصية فإن الخيار يكون "عوامل تصفية النصوص".وفي حالة أن البيانات تمثل أكثر من نوع من البيانات فإن الخيار يكون "عوامل تصفية األرقام",النقرعلى الخيار يعرض مجموعة معايير تخص كل نوع من البيانات ,بإختيار المعيار المطلوب وكتابة القيمه داخل مربع حوار "تصفية تلقائية مخصصة" سيتم إظهار الصفوف التي ينطبق عليها المعيار.

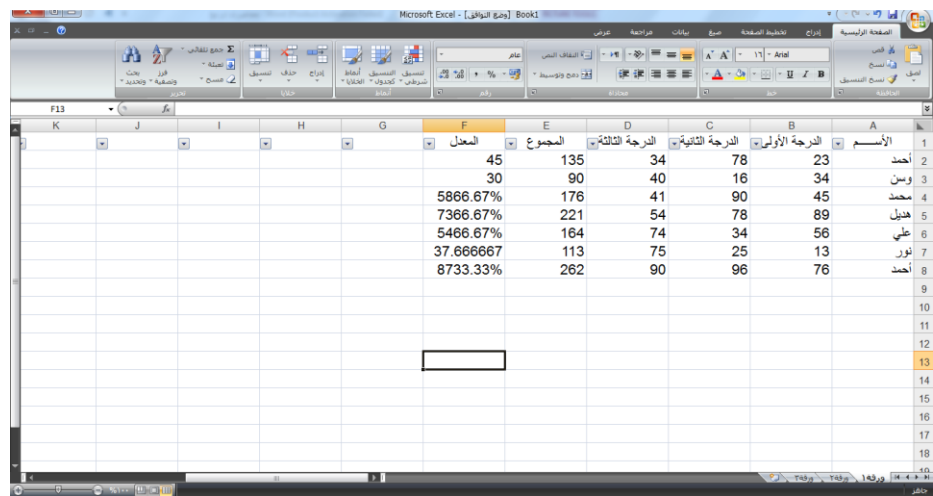